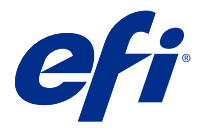

# Fiery JobExpert

Con Fiery JobExpert, è possibile applicare automaticamente le proprietà del lavoro suggerite ai lavori in Fiery Command WorkStation. JobExpert ottimizza le proprietà per ogni lavoro e offre una visione dettagliata delle modifiche apportate.

È inoltre possibile modificare manualmente le proprietà del lavoro quando JobExpert viene applicato.

Fiery JobExpert è supportato per Fiery Command WorkStation 6.6.0.35 e versioni successive.

# Regole di Fiery JobExpert

JobExpert consente di scegliere da un elenco di regole predefinite.

Selezionare una delle opzioni seguenti:

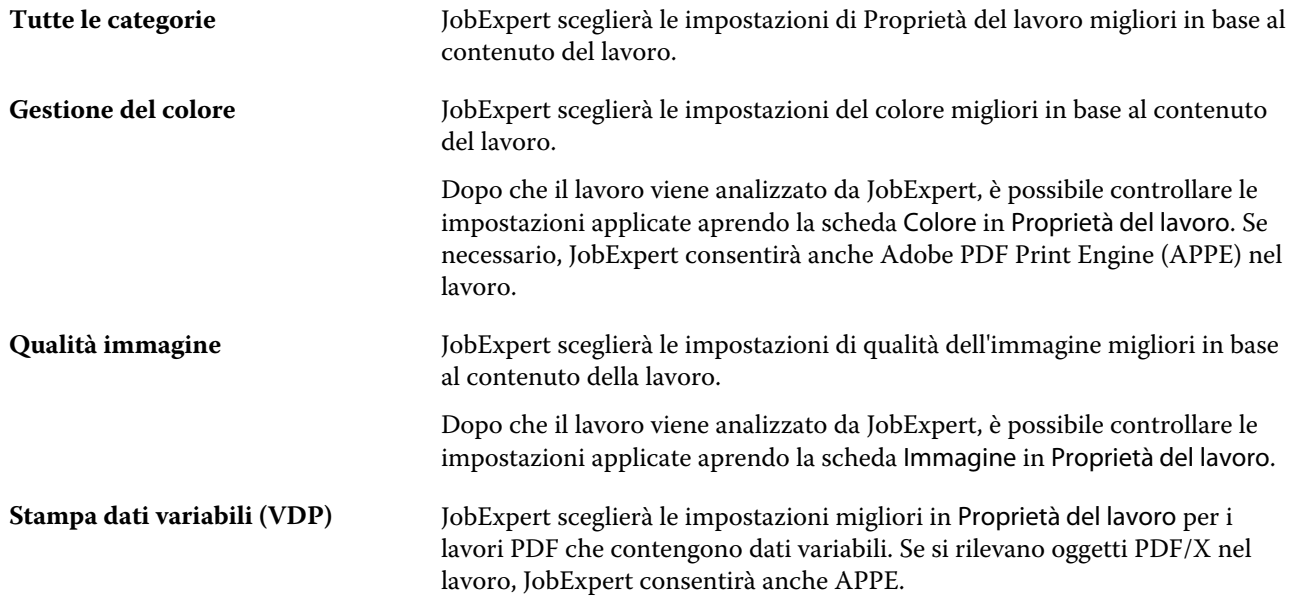

# Aggiungi colonna JobExpert

È possibile aggiungere una colonna per JobExpert in Centro lavori in Command WorkStation.

- **1** Fare clic con il pulsante destro del mouse su una colonna qualsiasi sotto la barra del titolo della finestra.
- **2** Fare clic su Aggiungi nuovo > Info sul lavoro.
- **3** Selezionare regola JobExpert.

La colonna JobExpert mostra tutte le regole di JobExpert attualmente applicate al lavoro.

### Importare un lavoro con JobExpert

È possibile importare un lavoro e applicare JobExpert in Command WorkStation.

- **1** Per importare i file nell'elenco In attesa, procedere in uno dei seguenti modi:
	- **•** Fare clic su File > Importa lavoro.
	- **•** Fare clic sull'icona della barra degli strumenti Importa nel Centro lavori.
- **2** Accedere al percorso del file che si desidera aggiungere.
- **3** Fare clic su Apri.

È possibile importare più lavori facendo clic sull'icona + (aggiungi) nella finestra di dialogo Importa file.

**4** Selezionare Applica impostazioni predefinite.

**Nota:** Se si applica una preimpostazione server o una stampante virtuale quando si importa un lavoro, le impostazioni dalla preimpostazione server o dalla stampante virtuale verranno applicate per prime. Se anche JobExpert è selezionato, alcune impostazioni possono venire sovrascritte da JobExpert, come le impostazioni di imaging e colore.

- **5** Selezionare Applica JobExpert.
- **6** Scegliere una delle seguenti regole:
	- **•** Tutte le categorie
	- **•** Gestione del colore
	- **•** Qualità immagine
	- **•** Stampa dati variabili (VDP)
- **7** Selezionare un'azione lavoro.

JobExpert applicherà automaticamente le impostazioni consigliate al lavoro.

#### Aggiungere JobExpert a una stampante virtuale

È possibile applicare JobExpert a nuove stampanti virtuali in Command WorkStation.

Solamente gli amministratori possono creare nuove stampanti virtuali.

- **1** Fare clic su Server > Centro periferica.
- **2** Fare clic su Stampanti virtuali nella sezione Flussi di lavoro in Centro periferica.
- **3** Fare clic su Nuovo.
- **4** Selezionare JobExpert nella finestra Nuova stampante virtuale.
- **5** Scegliere una delle seguenti regole:
	- **•** Tutte le categorie
	- **•** Gestione del colore
	- **•** Qualità immagine
	- **•** Stampa dati variabili (VDP)
- **6** Fare clic su OK.

Quando un lavoro PDF viene importato in Command WorkStation tramite una stampante virtuale, il lavoro verrà inviato all'Azione lavoro selezionata e JobExpert applicherà le impostazioni consigliate.

# Aggiungi JobExpert a Fiery Hot Folders

È possibile applicare JobExpert a nuovi Hot Folders in Fiery Hot Folders.

È necessario collegarsi a un Fiery server che supporti Fiery JobExpert.

**Nota:** Per ulteriori informazioni su Fiery Hot Folders, vedere *Guida di Fiery Hot Folders* .

- **1** Aprire la Console di Fiery Hot Folders.
- **2** Fare clic su Nuovo.
- **3** Nella finestra Impostazioni Hot Folders, selezionare JobExpert.
- **4** Scegliere una delle seguenti regole:
	- **•** Tutte le categorie
	- **•** Gestione del colore
	- **•** Qualità immagine
	- **•** Stampa dati variabili (VDP)
- **5** Fare clic su OK.

Quando un lavoro viene importato tramite Fiery Hot Folders, JobExpert applicherà le impostazioni consigliate.

# Applicare JobExpert in Centro lavori

È possibile applicare JobExpert a un lavoro esistente in Centro lavori.

- **1** Fare clic con il pulsante destro del mouse su un lavoro nell'elenco In coda di attesa.
- **2** Selezionare Applica JobExpert e scegliere una delle seguenti regole:
	- **•** Tutte le categorie
	- **•** Gestione del colore
	- **•** Qualità immagine
	- **•** Stampa dati variabili (VDP)

Una barra di avanzamento mostra l'avanzamento di JobExpert nella colonna Stato del lavoro. Se la colonna JobExpert viene aggiunta a Centro lavori, verrà visualizzato il messaggio In fase di analisi.

**Nota:** Con JobExpert è possibile elaborare più lavori contemporaneamente.

È possibile annullare l'esecuzione di JobExpert in uno dei seguenti modi:

- **•** Fare clic sulla X nella barra di avanzamento.
- **•** Fare clic con il pulsante destro del mouse sul lavoro, quindi fare clic su Annulla JobExpert.

#### Rimuovere le impostazioni di JobExpert

È possibile rimuovere le impostazioni applicate a un lavoro con Fiery JobExpert da Command WorkStation.

Nell'elenco In attesa, procedere in uno dei seguenti modi:

- **•** Se il lavoro non viene elaborato, fare clic con il pulsante destro del mouse sul lavoro e selezionare Cancella JobExpert.
- **•** Se il lavoro viene elaborato, fare clic con il pulsante destro del mouse sul lavoro e selezionare Rimuovi raster. Fare clic con il pulsante destro del mouse sul lavoro e selezionare Cancella JobExpert.

È anche possibile rimuovere le impostazioni di JobExpert accedendo a JobExpert nell'area Riepilogo lavori e facendo clic su Cancella.

**Nota:** Quando si rimuovono le impostazioni applicate di JobExpert, le proprietà del lavoro modificate da JobExpert tornano alle impostazioni predefinite del server. È inoltre possibile duplicare un lavoro e quindi applicare JobExpert per tornare alle impostazioni delle proprietà del lavoro originali.

# Visualizza rapporto di Fiery JobExpert

È possibile visualizzare un riepilogo delle modifiche apportate a un lavoro da JobExpert in Command WorkStation.

- **1** In Centro lavori, selezionare un lavoro di JobExpert nell'elenco In coda di attesa.
- **2** Selezionare uno dei seguenti modi per aprire il rapporto JobExpert:
	- **•** Fare clic con il pulsante destro del mouse sul lavoro e selezionare Visualizza Rapporto JobExpert.
	- **•** Accedere al riquadro Riepilogo lavori in Command WorkStation e fare clic su Visualizza rapporto.

#### **Visualizza in anteprima le modifiche di JobExpert**

È possibile visualizzare in anteprima le modifiche apportate al lavoro da JobExpert.

- **1** Nella finestra Fiery JobExpert, accedere alle proprietà del lavoro che si desiderano visualizzare.
- **2** Fare clic su Mostra anteprima.

Nel riquadro di anteprima della pagina regolata, è possibile utilizzare i seguenti controlli:

- **•** Precedente e Successivo: consentono di spostarsi tra le proprietà del lavoro.
- **•** Pagine regolate: consente di spostarsi tra le diverse pagine regolate nella stessa proprietà di lavoro.
- **•** Sfondo: apre uno strumento di selezione dei colori per regolare il colore della mascheratura dello sfondo.

Nel riquadro di anteprima della pagina regolata sono disponibili le seguenti icone:

- **•** X: chiude il lavoro corrente riquadro anteprima di proprietà.
- **•** Strumento zoom (lente di ingrandimento): esegue lo zoom avanti e indietro. È anche possibile immettere manualmente un valore.